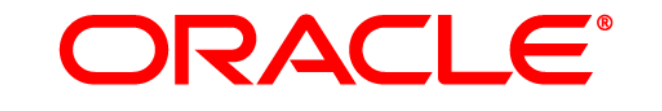

# **ATG WEB COMMERCE**

Version 10.0.3

Documentation Addendum

**Oracle ATG One Main Street Cambridge, MA 02142 USA** 

# **Oracle ATG Web Commerce 10.0.3 Documentation Addendum**

## **Part Number**

E25686-01

# **Copyright**

Copyright © 1997, 2011, Oracle and/or its affiliates. All rights reserved.

This software and related documentation are provided under a license agreement containing restrictions on use and disclosure and are protected by intellectual property laws. Except as expressly permitted in your license agreement or allowed by law, you may not use, copy, reproduce, translate, broadcast, modify, license, transmit, distribute, exhibit, perform, publish, or display any part, in any form, or by any means. Reverse engineering, disassembly, or decompilation of this software, unless required by law for interoperability, is prohibited.

The information contained herein is subject to change without notice and is not warranted to be error-free. If you find any errors, please report them to us in writing.

If this software or related documentation is delivered to the U.S. Government or anyone licensing it on behalf of the U.S. Government, the following notice is applicable:

#### U.S. GOVERNMENT RIGHTS

Programs, software, databases, and related documentation and technical data delivered to U.S. Government customers are "commercial computer software" or "commercial technical data" pursuant to the applicable Federal Acquisition Regulation and agency-specific supplemental regulations. As such, the use, duplication, disclosure, modification, and adaptation shall be subject to the restrictions and license terms set forth in the applicable Government contract, and, to the extent applicable by the terms of the Government contract, the additional rights set forth in FAR 52.227-19, Commercial Computer Software License (December 2007). Oracle America, Inc., 500 Oracle Parkway, Redwood City, CA 94065.

This software or hardware is developed for general use in a variety of information management applications. It is not developed or intended for use in any inherently dangerous applications, including applications that may create a risk of personal injury. If you use this software or hardware in dangerous applications, then you shall be responsible to take all appropriate fail-safe, backup, redundancy, and other measures to ensure its safe use. Oracle Corporation and its affiliates disclaim any liability for any damages caused by use of this software or hardware in dangerous applications.

Oracle and Java are registered trademarks of Oracle and/or its affiliates. Other names may be trademarks of their respective owners.

Intel and Intel Xeon are trademarks or registered trademarks of Intel Corporation. All SPARC trademarks are used under license and are trademarks or registered trademarks of SPARC International, Inc. AMD, Opteron, the AMD logo, and the AMD Opteron logo are trademarks or registered trademarks of Advanced Micro Devices. UNIX is a registered trademark licensed through X/Open Company, Ltd.

This software or hardware and documentation may provide access to or information on content, products, and services from third parties. Oracle Corporation and its affiliates are not responsible for and expressly disclaim all warranties of any kind with respect to third-party content, products, and services. Oracle Corporation and its affiliates will not be responsible for any loss, costs, or damages incurred due to your access to or use of third-party content, products, or services.

For information about Oracle's commitment to accessibility, visit the Oracle Accessibility Program website at http://www.oracle.com/us/corporate/accessibility/index.html.

Oracle customers have access to electronic support through My Oracle Support. For information, visit http://www.oracle.com/support/contact.html or visit http://www.oracle.com/accessibility/support.html if you are hearing impaired.

# **Contents**

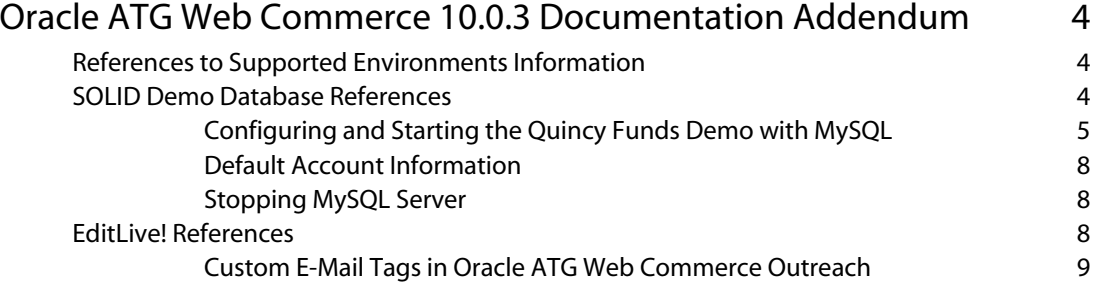

 $\Box$ 

# <span id="page-3-0"></span>**Oracle ATG Web Commerce 10.0.3 Documentation Addendum**

The Oracle ATG Web Commerce 10.0.3 release does not have a separate documentation set. For this release, please use the manuals in the Oracle ATG Web Commerce 10.0.2 Online Documentation Library, which can be viewed or downloaded from the Oracle Technology Network.

Almost all the information in the 10.0.2 documentation library applies to the 10.0.3 release. There are several important exceptions, however. This document lists these exceptions.

- [References to Supported Environments information](#page-3-1)
- [SOLID demo database references](#page-3-2)
- [EditLive! references](#page-7-2)

Release notes for ATG Web Commerce 10.0.2 are included with the 10.0.2 documentation and are also applicable to the 10.0.3 release.

# <span id="page-3-1"></span>**References to Supported Environments Information**

The 10.0.2 documentation points readers to the Supported Environments page on atg.com for information about the operating systems, databases, and other software required by Oracle ATG Web Commerce products. These references are no longer valid. Supported Environments information is now published as a Knowledge Base article through the My Oracle Support Web site. (https://support.oracle.com). To locate the article, search for "ATG Commerce Supported Environments" on the Knowledge tab.

# <span id="page-3-2"></span>**SOLID Demo Database References**

In Oracle ATG Web Commerce 10.0.3, the SOLID demo database has been replaced with MySQL. Any references to SOLID in the 10.0.2 documentation thus no longer apply.

The 10.0.3 Windows distribution includes MySQL and also provides schemas and sample data for the Quincy Funds and Motorprise demo applications. UNIX users must manually install and configure a standalone MySQL database.

 $\bullet$ 

MySQL is supported for development and evaluation environments only. It is not intended for use as a production database.

# <span id="page-4-0"></span>**Configuring and Starting the Quincy Funds Demo with MySQL**

Some configuration steps are required before you can run ATG demos with the evaluation MySQL database. The steps below show how to set up and run Quincy Funds using JBoss application server on Windows. They assume you have already installed JBoss and Oracle ATG Web Commerce 10.0.3. For detailed information, refer to the *ATG Installation and Configuration Guide*.

**Note:** In the procedure below, <ATGdir> is used to indicate the directory where you installed ATG 10.0.3, for example C: \ATG\ATG10.0.3.

The instructions show how to configure a production database only, which is the minimum requirement to run and view the Quincy Funds site. If you also want to configure a publishing (management) server, repeat the same steps, substituting publishing database information.

- **1.** Ensure you have full access privileges for MySQL Server. To do so, locate the MySQL directory (by default, <ATGdi r>\MySQL). Then complete the following steps:
	- Right-click the directory in Windows Explorer and select Properties.
	- Click the Security tab.
	- Ensure the Full Control checkbox is selected for your user account. If not, select Full Control and click OK.
- **2.** Start MySQL Server by selecting Start > Programs > ATG 10.0.3 > ATG Adaptive Scenario Engine > Start MySQL Server.

Note that no console or taskbar item may appear. This behavior is expected. To verify that MySQL Server is running, look for an instance of mysqld.exe in the Processes tab of Windows Task Manager.

- **3.** Start CIM by running the following file: <ATGdi r>\home\bin\cim.bat.
- **4.** Type P to choose the products to configure, at a minimum ATG Platform and ATG Content Administration. Refer to the CIM online help for more information.
- **5.** At the main menu, type A to select an application server. Specify JBoss as your application server and supply the path to the JBoss home directory, for example C: \Program Files\jboss-eap-5.1\jboss-as.
- **6.** Select Database Configuration to start the database setup process.
- **7.** Select Production Core.
- **8.** Select Connection Details.
- **9.** Select My SQL.
- **10.** Enter prod as the user name for the Production Core database (for other databases, see [Default Account Information\)](#page-7-0).
- 11. Enter Wel come1 as the password and confirm your entry.
- **12.** Enter I ocal host as the host name.

 $\blacksquare$ 

- **13.** Accept the default port number (3306).
- **14.** Enter production\_core as the database name for the Production Core database (for other databases, see [Default Account Information\)](#page-7-0).
- **15.** Accept the default database URL.
- 16. Enter the driver path for the MySQL JDBC jar file, by default <ATGdi r>\MySQL\mysql connector-java-5.1.15-bin.jar.
- 17. Accept the default JNDI name, ATGProductionDS.
- **18.** Select Test Connection to verify your settings.
- **19.** Select Create Schema and complete the steps to create the tables for the Production Core database.
- **20.** Select Import Initial Data and complete the steps to import the initial data into the Production Core database.
- **21.** Exit CIM.
- **22.** Complete the Quincy Funds setup steps show below.

### *Configuring Quincy Funds Tables and Data*

The procedure below shows how to create and populate the database tables required by the Quincy Funds demo.

- **1.** Make sure MySQL Server is running (check Windows Task Manager for an instance of mysqld.exe). If it is not running, select Start->ATG10.0.3->ATG Adaptive Scenario Engine-> Start MySQL Server.
- **2.** At command line, switch to the <ATGdi r>\MySQL\win32\bin directory and type the following command:

mysql –u root –p

- **3.** Press Enter. At the Enter Password prompt, press Enter again.
- **4.** Type the following command: use production\_core
- **5.** Type the following command and press Enter: source C:/ATG/ATG10.0.3/DSSJ2EEDemo/sql/db\_components/mysql/qf\_j2ee\_ddl.sq l

Substitute your ATG installation directory for C: /ATG/ATG10.0.3 as needed.

**Note:** Make sure you use forward slashes. Backslashes can cause "unknown command" errors.

**6.** Type the following command and press Enter: source C:/ATG/ATG10.0.3/DSSJ2EEDemo/sql/db\_components/mysql/init\_qf\_user.s ql

Substitute your ATG installation directory for C: /ATG/ATG10.0.3 as needed.

**7.** Type quit to exit the MySQL monitor.

 $\begin{array}{|c|} \hline \hline \hline \hline \hline \hline \hline \end{array}$ 

**8.** Create a text file called JTDatasource. properties and save it to the following directory: <ATGdir>\home\localconfig\atg\dynamo\service\jdbc. Note that you may have to create some of the folders in the path.

Include the following lines in the text file:

JNDI Name=java: /ATGProductionDS \$class=atg.nucleus.JNDIReference

**9.** In Windows Explorer, navigate to the following directory, substituting your JBoss installation directory as needed: C:\Program Files\jboss-eap-5.1\jbossas\server\atg\deploy\. Open the atg-mysql-ds.xml file in a text editor. Replace the following lines:

```
<datasources> 
<local-tx-datasource> 
<j ndi -name>ATGMySQLDS</j ndi -name>
<connection-url >jdbc: mysql://localhost:3306/test</connection-url >
<driver-class>com.mysql.jdbc.Driver</driver-class> 
<user-name>root</user-name> 
<password /> 
<min-pool-size>10</min-pool-size> 
<max-pool-size>10</max-pool-size> 
</local-tx-datasource> 
</datasources>
```
with this content:

```
<datasources> 
<xa-datasource> 
<j ndi-name>ATGProductionDS</jndi-name>
<xa-datasource-class>com.mysql.jdbc.jdbc2.optional.MysqlXADataSource</xa-
datasource-class> 
<xa-datasource-property 
name="URL">jdbc:mysql://localhost:3306/production_core</xa-datasource-
property> 
<xa-datasource-property name="User">prod</xa-datasource-property> 
<xa-datasource-property name="Password">Welcome1</xa-datasource-property> 
<track-connection-by-tx>true</track-connection-by-tx> 
<exception-sorter-class-
name>org.jboss.resource.adapter.jdbc.vendor.MySQLExceptionSorter</exceptio
n-sorter-class-name> 
<new-connection-sql>set autocommit=1</new-connection-sql> 
<no-tx-separate-pools>true</no-tx-separate-pools> 
<isSameRM-override-value>false</isSameRM-override-value> 
<metadata> 
<type-mapping>mySQL</type-mapping> 
</metadata> 
</xa-datasource> 
</datasources>
```
 $\blacksquare$ 

Note that the username and password are case-sensitive and must match the information you entered in CIM.

**10.** Save the XML file.

 $\begin{array}{|c|} \hline \hline \hline \hline \hline \hline \hline \end{array}$ 

- **11.** In Windows, select Start > ATG10.0.3 > ATG Adaptive Scenario Engine->Start ATG 10.0.3.
- **12.** When ATG 10.0.3 has started, select Start > ATG10.0.3 > Quincy Funds Financial Services.

# <span id="page-7-0"></span>**Default Account Information**

The table below shows the default account information for the ATG demo databases provided with MySQL:

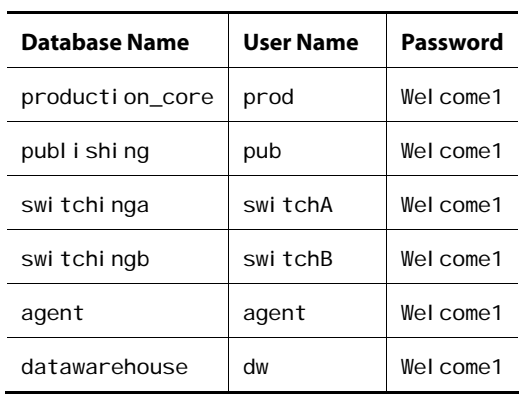

# <span id="page-7-1"></span>**Stopping MySQL Server**

To stop MySQL Server, open a command line utility and switch to the following directory:

<ATGdir>\MySQL\win32\bin

Type the following command:

mysqladmin shutdown –u root –p

At the Enter Password prompt, press Enter.

# <span id="page-7-2"></span>**EditLive! References**

Several Oracle ATG Web Commerce applications included the EditLive! HTML editor in previous versions. In the 10.0.3 release, this editor has been replaced with FCKeditor. Documentation references to the older editor, including screen captures, no longer apply.

FCKeditor is installed automatically with the Oracle ATG Web Commerce applications that require it. Detailed documentation for the editor is available on the FCKeditor Web site.

# <span id="page-8-0"></span>**Custom E-Mail Tags in Oracle ATG Web Commerce Outreach**

The custom tags previously included with Outreach for use in personalized e-mail templates cannot be used with FCKeditor. However, it is possible to enter HTML code manually in the editor's Source view that performs the same function as the older tags. To use this feature, switch to Source view in the editor and make sure the HTML includes the following statement:

```
<%@ taglib prefix="aco" 
uri="http://www.atg.com/taglibs/campaigns/campaignRuntimeTaglib1_0" %>
```
Use the Preview feature to view the e-mail as it will appear to recipients.

The sections that follow describe the replacement code for the custom tags.

# *Inserting a Profile Property*

To insert a property from the user profile, include code similar to the following:

<aco: profile property="property-name"/>

Replace property-name with the desired profile property, for example firstName:

```
<p>Happy birthday, <aco:profile property="firstName"/>!</p>
```
## *Inserting an Image*

To insert an asset image, use code similar to the following:

```
<aco: img page="OutreachCommon: /MyImage.jpg"/>
```
where OutreachCommon is the display name of the Web application containing the image. The system replaces the display name with the context root of the Web application, in this case /atg/outreach. In the above example, the image is expected to be located at http://<hostname>:<port>/atg/outreach/MyImage.JPG.

Note that the image file must already have been deployed an asset through ATG Content Administration:

- **1.** Create an ATG Content Administration project.
- **2.** Add the image file as an asset, using the following settings:

Repository: Outreach Web File Assets

Asset type: Outreach Email Image

File name: The image file name and extension, for example MyI mage. j pg.

Parent folder: /Outreach.war

 $\blacksquare$ 

**3.** Deploy the asset to production. Make sure you complete all deployment tasks, including Verify Production Deployment.

For detailed instructions, refer to the *ATG Content Administration Guide for Business Users*.

### *Inserting a Page Fragment*

To insert a JSP fragment, use code similar to the following:

<dspel:include otherContext="/atg/outreach" src="/collections/listActivePromos.jsp"/>

Refer to the *ATG Page Developer's Guide* for more information.

### *Inserting the Email Tracker*

Use the following code to insert the email tracker:

<aco: trackOpenEmail/>

For more information on this feature, refer to the *ATG Outreach Administration and Development Guide*.

## *Inserting a Landing Page*

To insert a landing page link, include code similar to the following:

<aco:landing page="http://www.example.com" id="lp1002" siteId="homeSite"> link text </aco:landing>

This tag has three attributes: page, i d, and siteld.

- page attribute: Specify the page to which the link should direct the user.
- id attribute: Specify the ID of the landing page to use. To locate the ID, view the landing page display name on the Edit Send Email Action or Browse Send Email Action page. The ID is shown in parentheses after the name. For example, a landing page named LP1 is displayed as LP1 (I p1002), where I p1002 is the ID.
- siteld: In a multisite ATG environment, specify the site where the landing page is located. The site ID property for each site is displayed in the Site Administration utility.

## *Inserting a Coupon*

To insert a coupon, simply include the coupon code in the Source window. To locate the coupon code, start Merchandising and navigate to Promotions & Coupons > Coupons. The text to insert is the value of the Coupon Name property.

 $\begin{array}{|c|} \hline \hline \hline \hline \hline \hline \hline \end{array}$